**厚生労働省 新型コロナウイルス患者情報等患者把握・管理支援システム ご利用ガイドスマホ・PC等での操作**

**はじめに、登録される方のメールアドレスとHER-SYS IDをご準備ください**

# **1.My HER-SYS画面を開く <https://www.cov19.mhlw.go.jp/> にアクセスします**

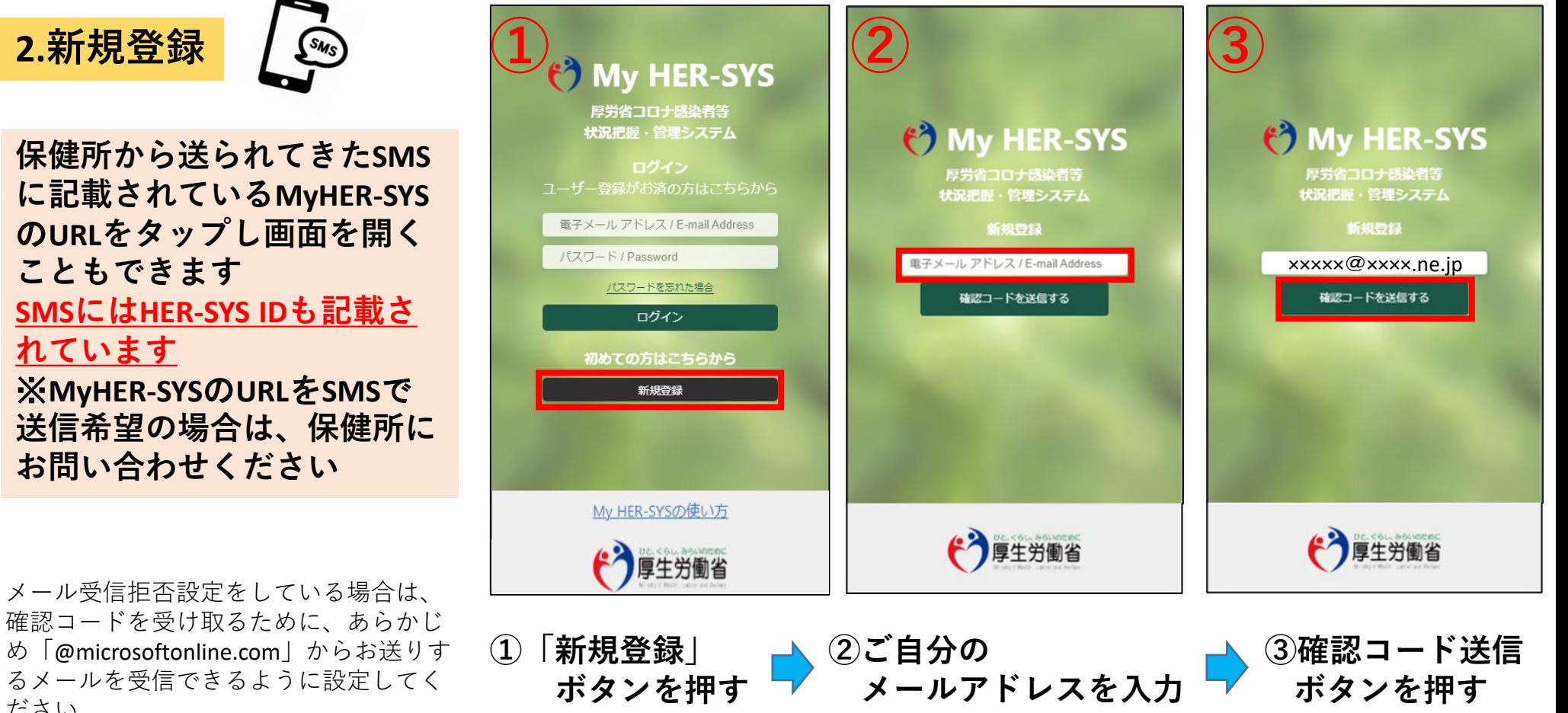

一度登録されたメールアドレスは変更できませんので、御注意ください

**ボタンを押す**

1

**ボタンを押す**

るメールを受信できるように設定してく ださい。

# **2.新規登録(つづき)**

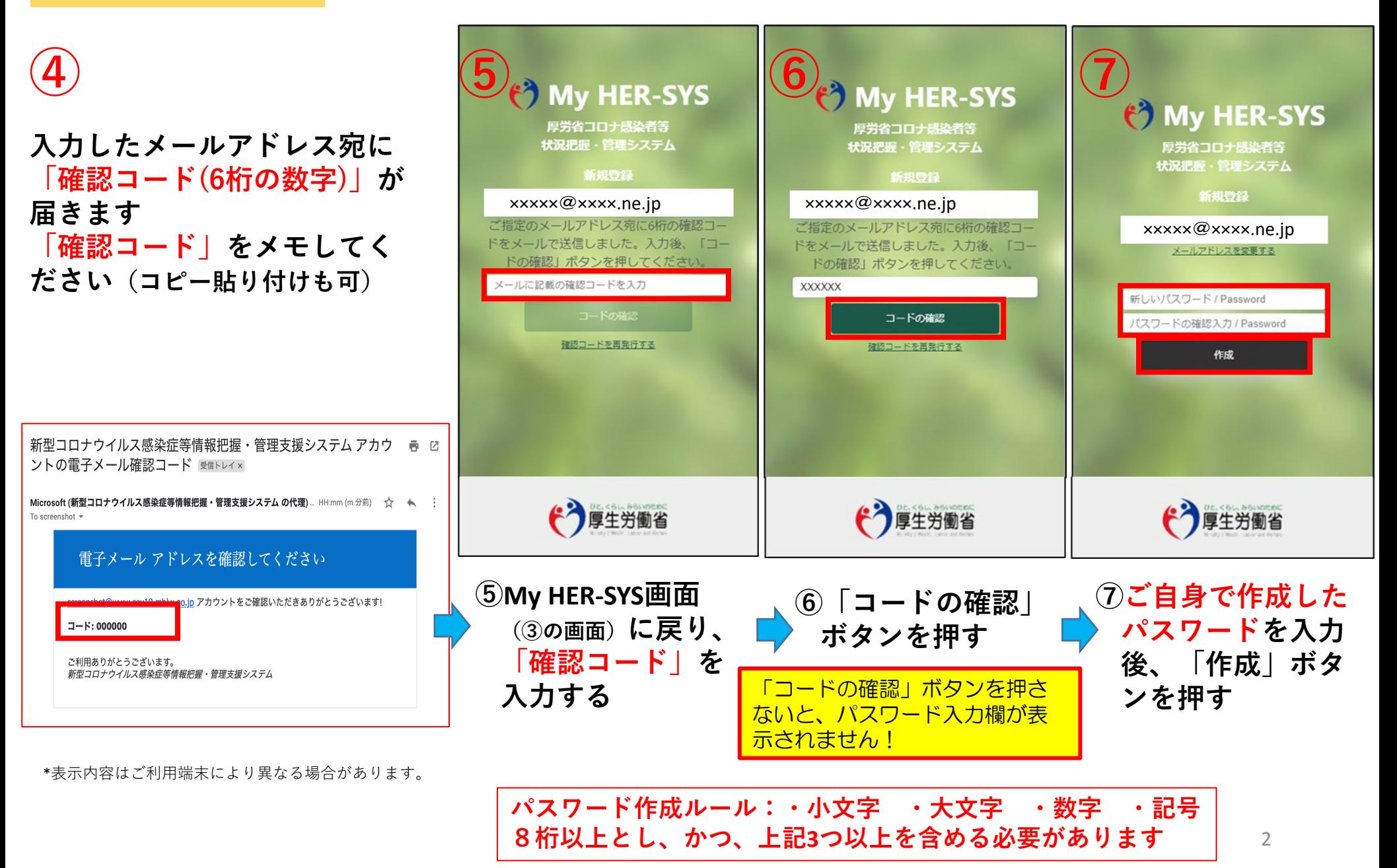

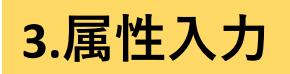

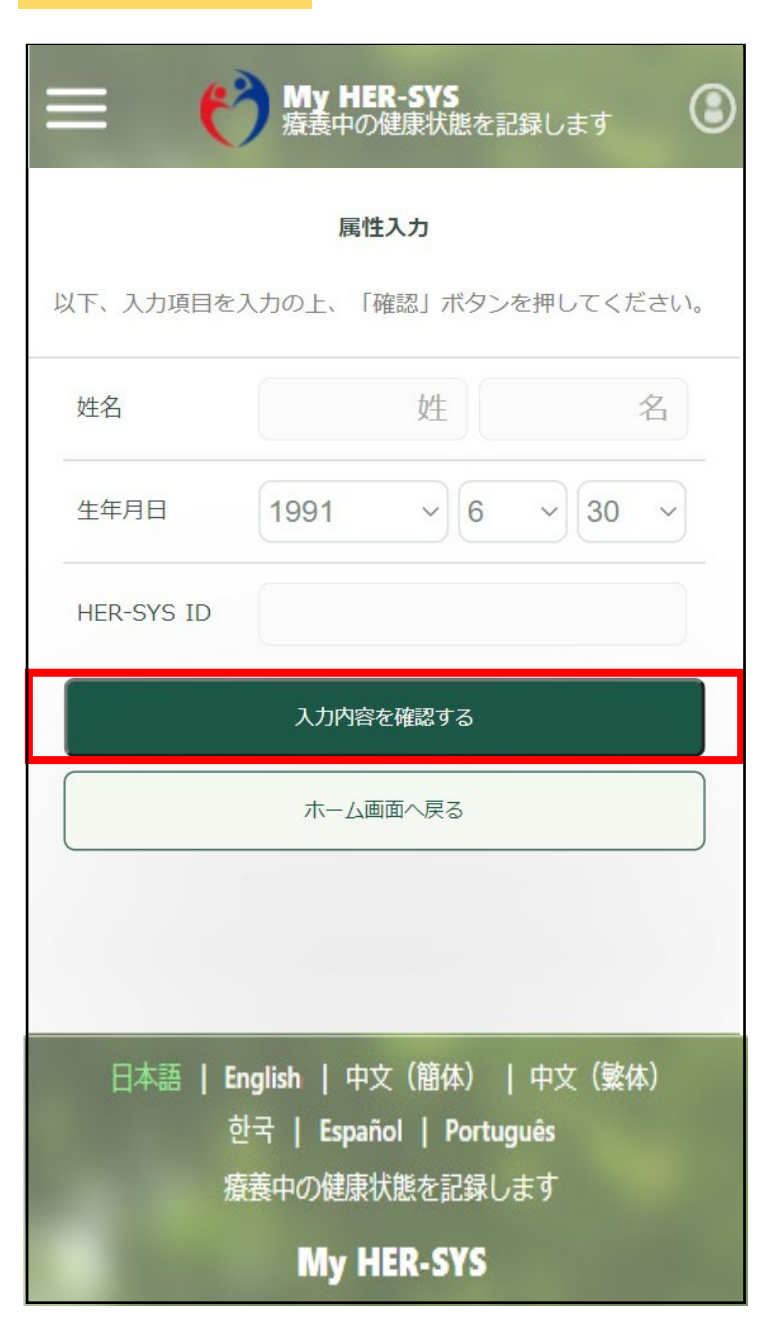

**「属性入力」画面に表示されている入力項目を全て入力します ↓**

**入力後「入力内容を確認する」を押す 内容を確認の上「属性を保存する」ボタンを押し、 登録完了です!!**

#### 【入力上の注意点】

- 「HER-SYS ID」は、保健所から送信されるSMSに表示されている 「6桁」か「7桁」か「8桁」の数字です 不明な場合、保健所へ確認をお願いします
- 姓名は、パパ・ママなど通称でも登録が可能です

保健所や医療機関では、HER-SYS IDと生年月日を用いて入力者の 特定を行っているため、氏名の登録が違っていても入力内容は保健 所等でしっかりと確認していますので、ご安心下さい

通称で登録しても療養証明書は正しい氏名で表示されます

■ 「ご入力いただいた生年月日もしくはHER-SYS IDに誤りがあり ます 担当保健所で内容のご確認をお願いします」とメッセージが 表示された場合、保健所や医療機関で入力した内容が間違っている 可能性があります。SMSに記載された担当保健所で内容のご確認を お願いいたします。

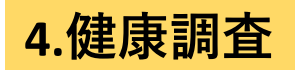

### **属性登録終了後の入力に御協力ください。一度入力すると、次回以降は表示されません。**

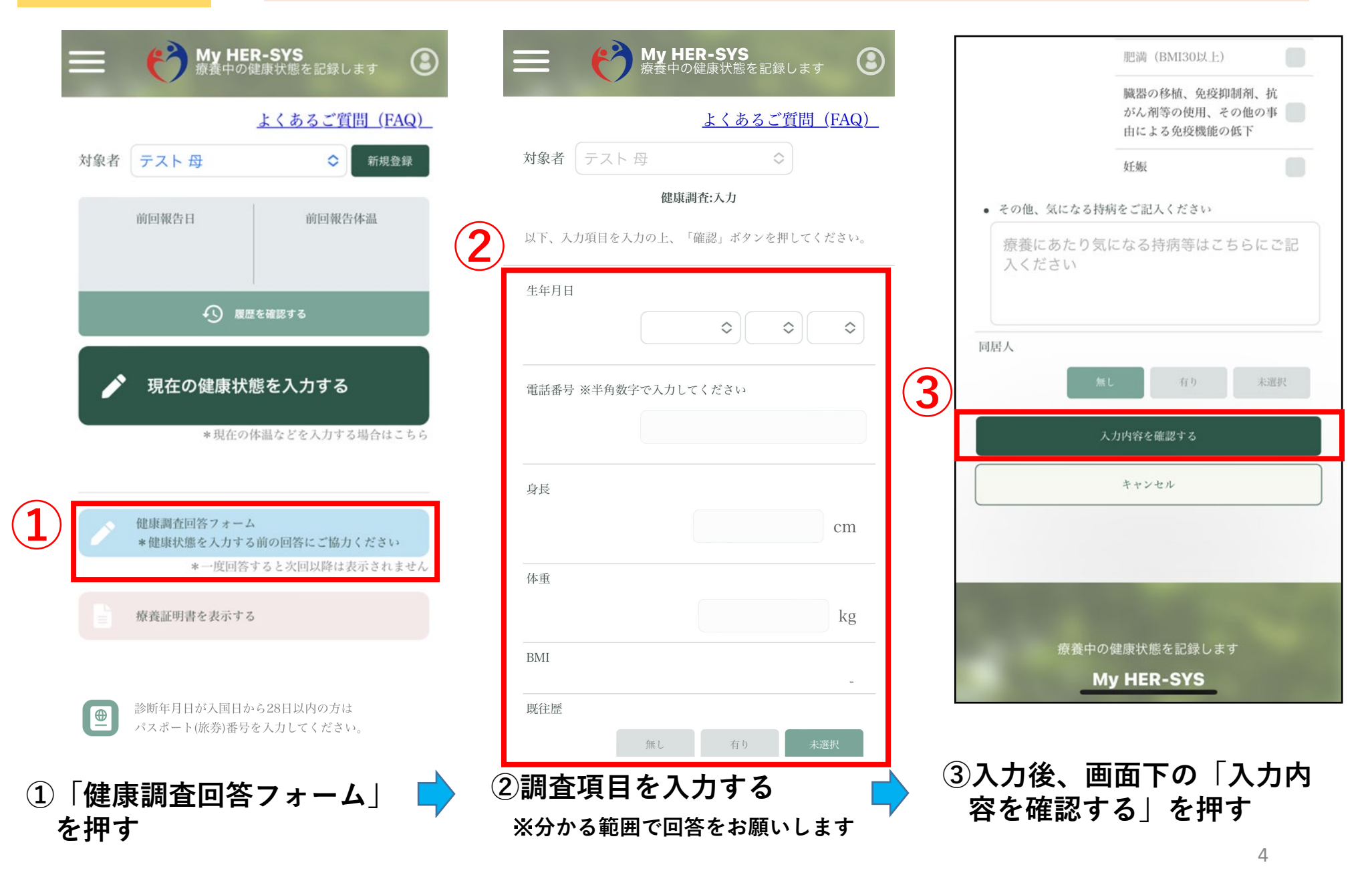

# **4.健康調査(つづき)**

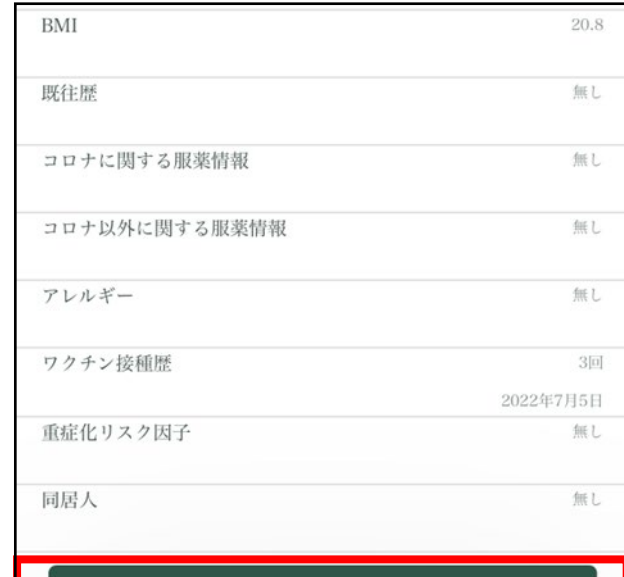

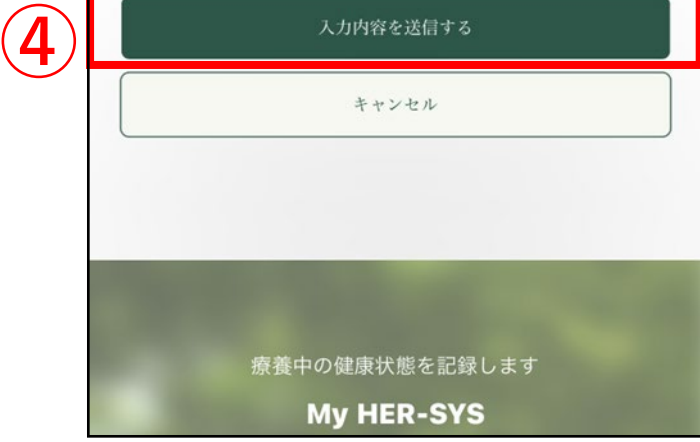

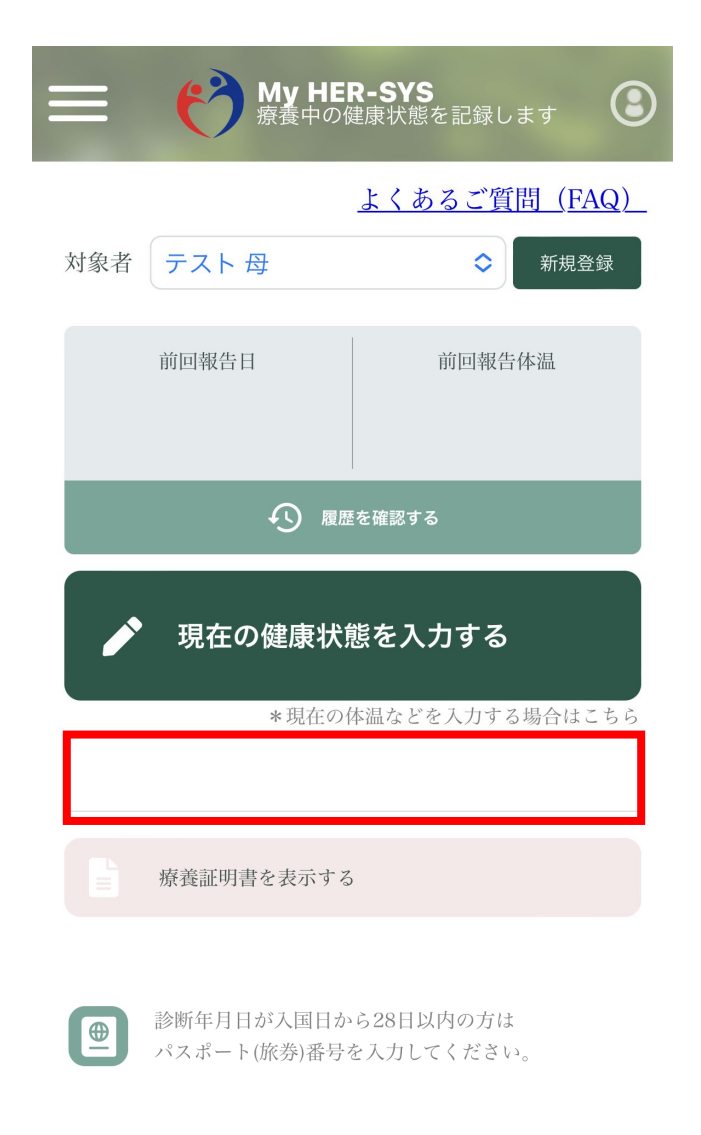

【入力上の注意点】

- 身長や体重は、小数点以 下は入力せずに整数を入力 ください
- 入力いただいた内容は、 保健所で確認しています

入力間違い等、修正が必要 な場合は、SMSに記載の保 健所までご連絡下さい

**④「入力内容を送信する」 を押す**

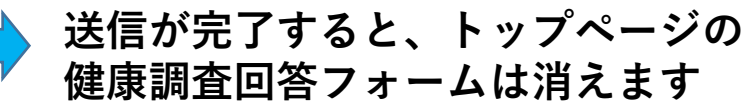

# **5.療養証明書の表示**

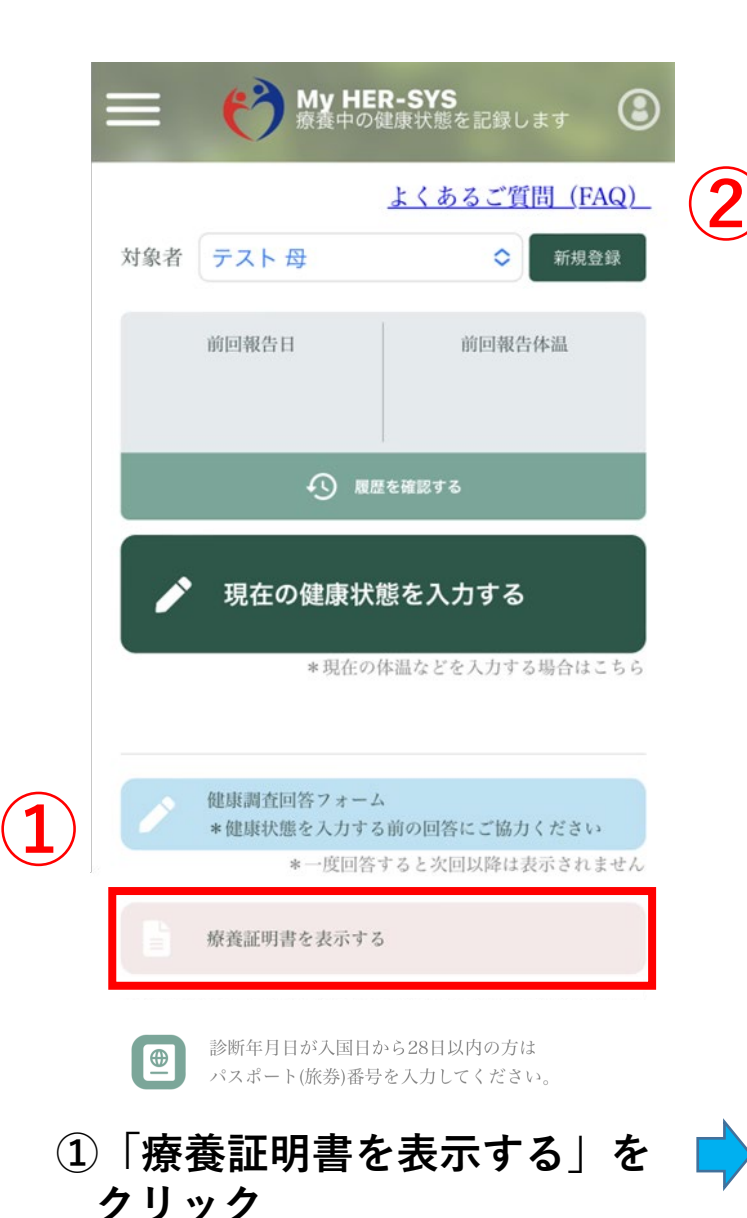

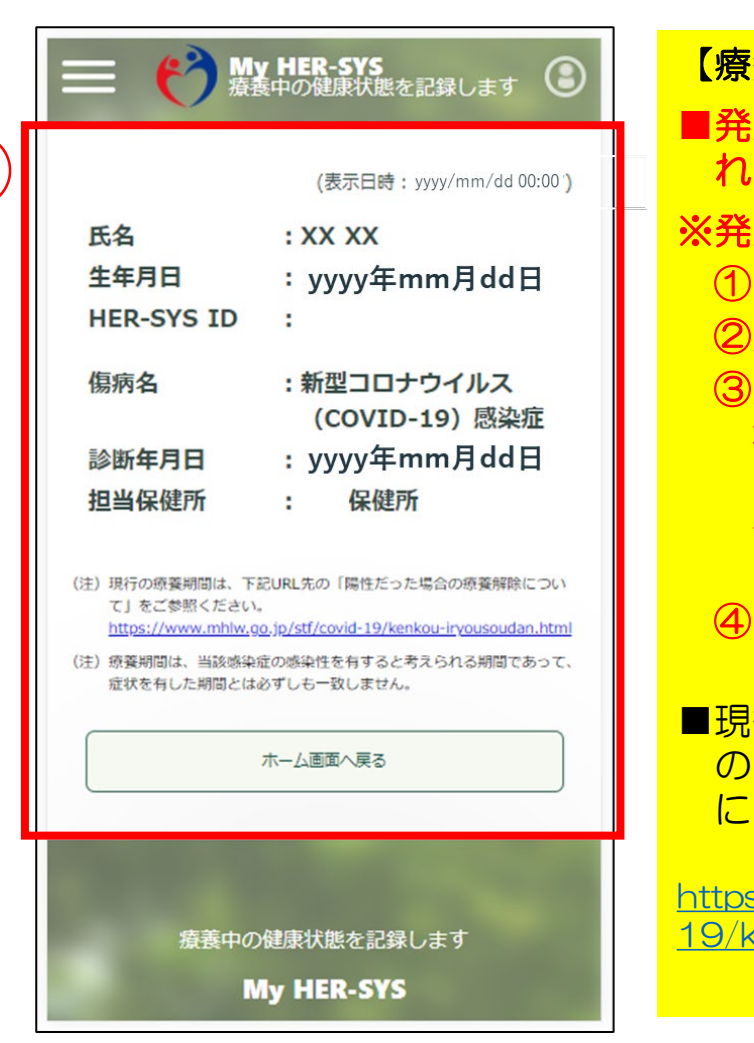

養証明書表示の注意点】 生届の対象となる方に表示さ れます。 生届の対象となる方 65歳以上の方 ②入院を要する方 該感染症が重症化するおそ れがあり、かつ、治療に使用 される薬剤若しくは 酸素の投 与といった医療の提供が必要 となるおそれのある方 ④ 妊婦の方 <mark>行の療養期間は、下記URL先</mark> 「陽性だった場合の療養解除 <u>ついて」をご参照ください。</u>

 $\mathrm{k}$ //www.mhlw.go.jp/stf/covid-19/kenkou-iryousoudan.html

**②療養証明書の内容が表示されます**

#### 6. パスポート番号入力のお願い 有効期限切れや紛失等によりパスポート番号が変わった場合は、 **管轄保健所へご連絡ください。**

国籍にかかわらず、入国日から28日以内に陽性と診断された方は、パスポート番号の入力が必要です。 以下の手順に従い、パスポート番号の入力をお願いします。

※保健所にてパスポート番号が既に入力されている場合、入力欄が表示されません。

※パスポート番号は一度回答すると次回以降は表示されません。

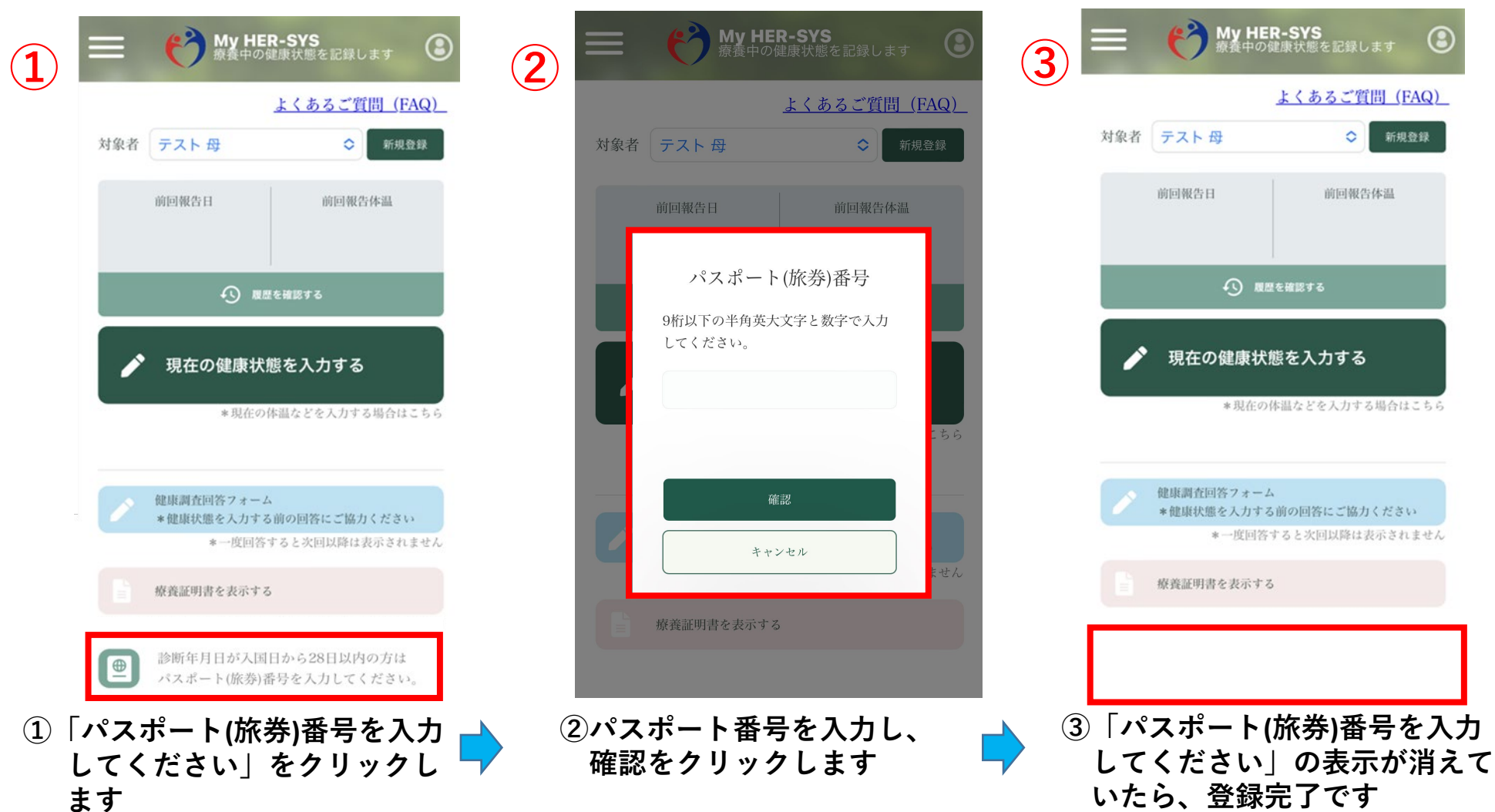

**厚生労働省 新型コロナウイルス患者情報等患者把握・管理支援システム ご利用ガイド(ご家族等の健康状態を一緒に登録したい場合の追加方法)**

# **1.ご家族の新規登録**

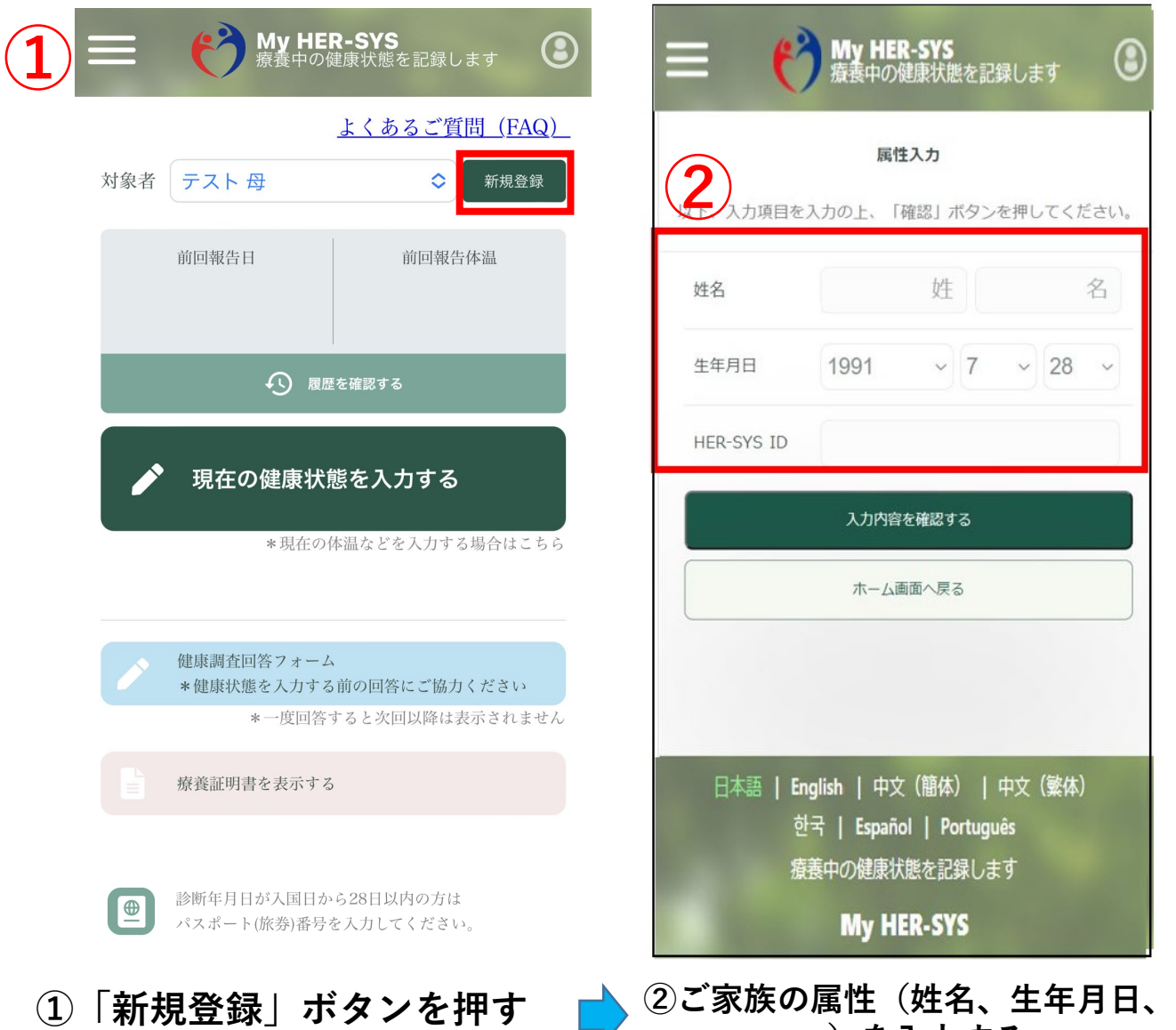

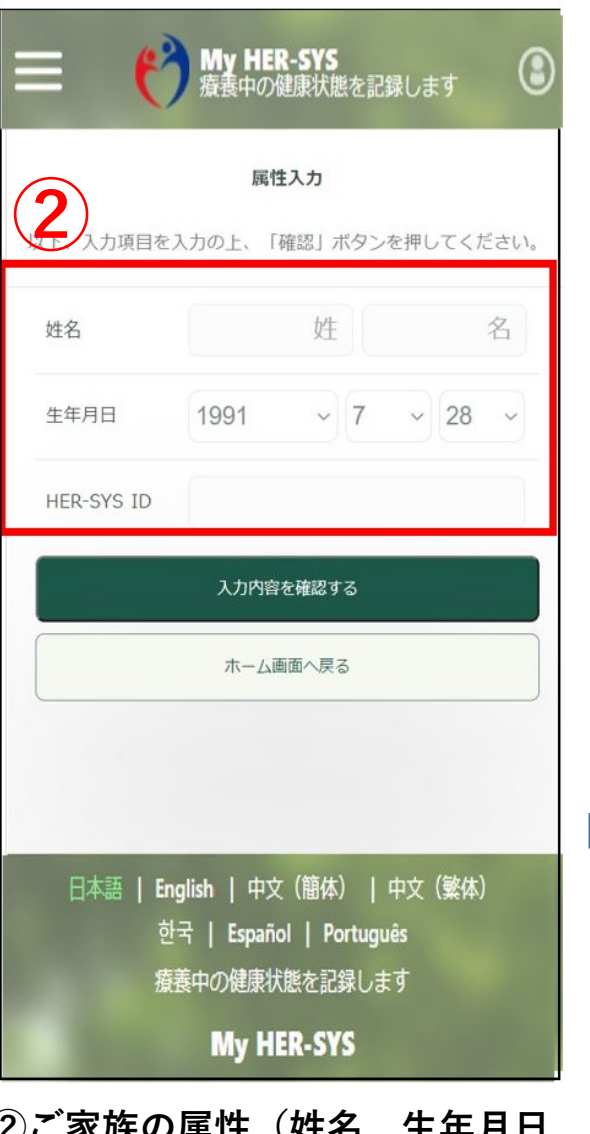

**HER-SYS ID)を入力する**

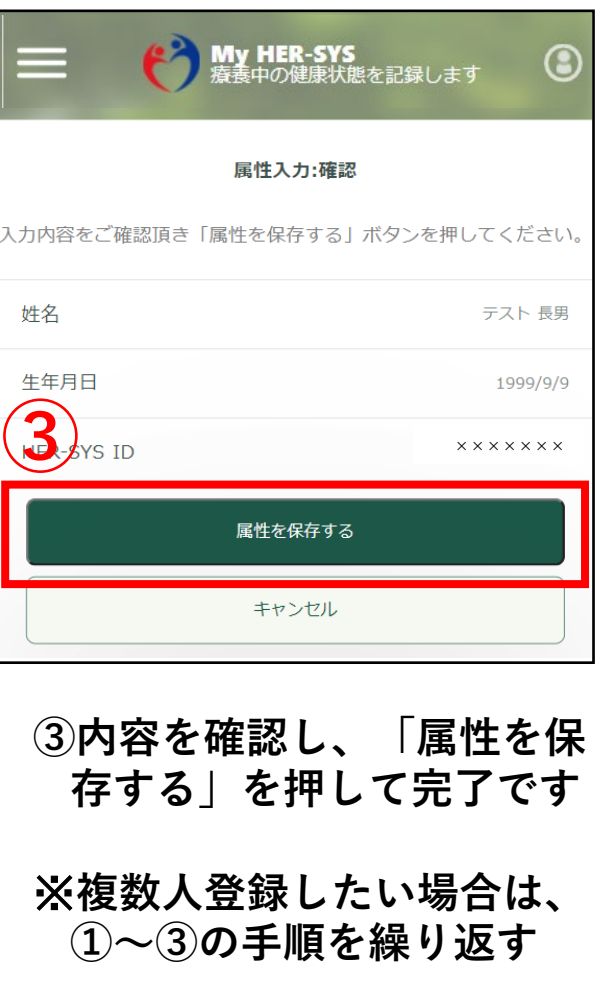

# **1.ご家族の新規登録(つづき)**

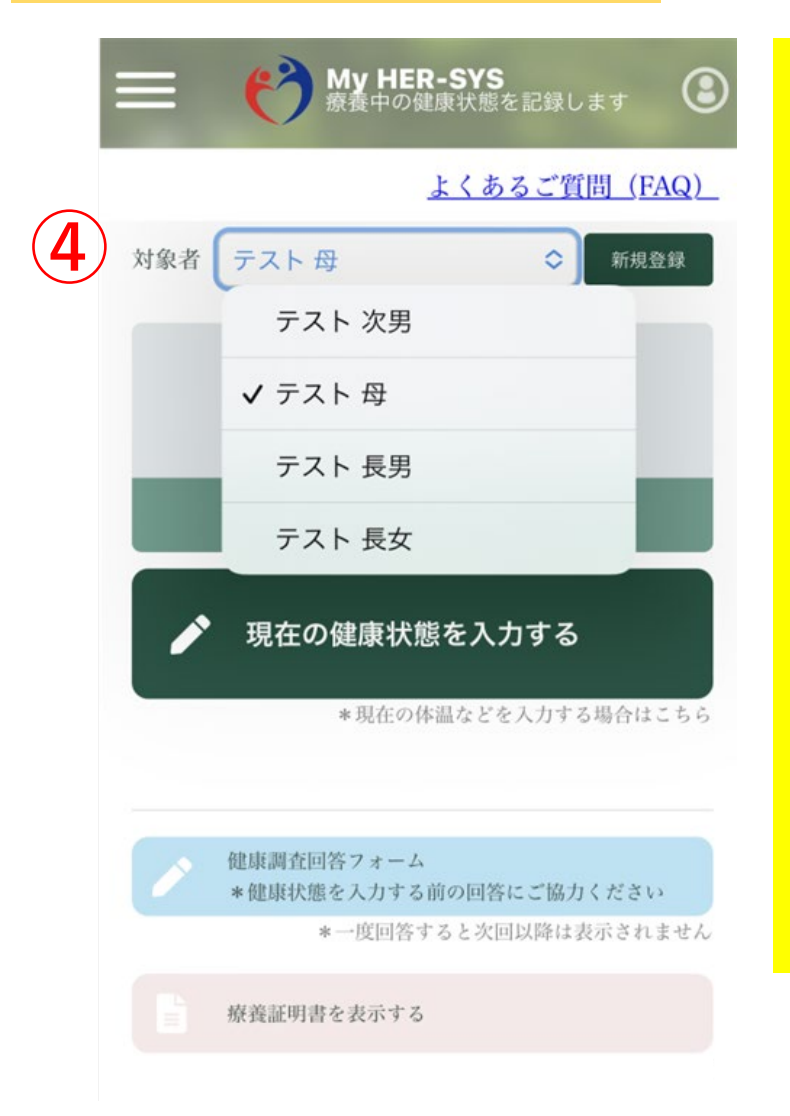

### 【入力上の注意点】

■ 「HER-SYS ID」は、保健所から送信されるSMSに表示されている 「6桁」か「7桁」か「8桁」の数字です

不明な場合、保健所へ確認をお願いします

#### ■ 姓名は、パパ・ママなど通称でも登録が可能です

保健所や医療機関では、HER-SYS IDと生年月日を用いて入力者の 特定を行っているため、氏名の登録が違っていても入力内容は保健 所等でしっかりと確認していますので、ご安心下さい

通称で登録しても療養証明書は正しい氏名で表示されます

■ 「ご入力いただいた生年月日もしくはHER-SYS IDに誤りがあり ■ます 担当保健所で内容のご確認をお願いします」とメッセージが 表示された場合、保健所や医療機関で入力した内容が間違ている可 能性があります。SMSに記載された担当保健所で内容のご確認をお 願いいたします。

**④対象者をドロップダウンリストで 選択できるようになる**

# **2.登録したご家族を一覧から削除したい場合**

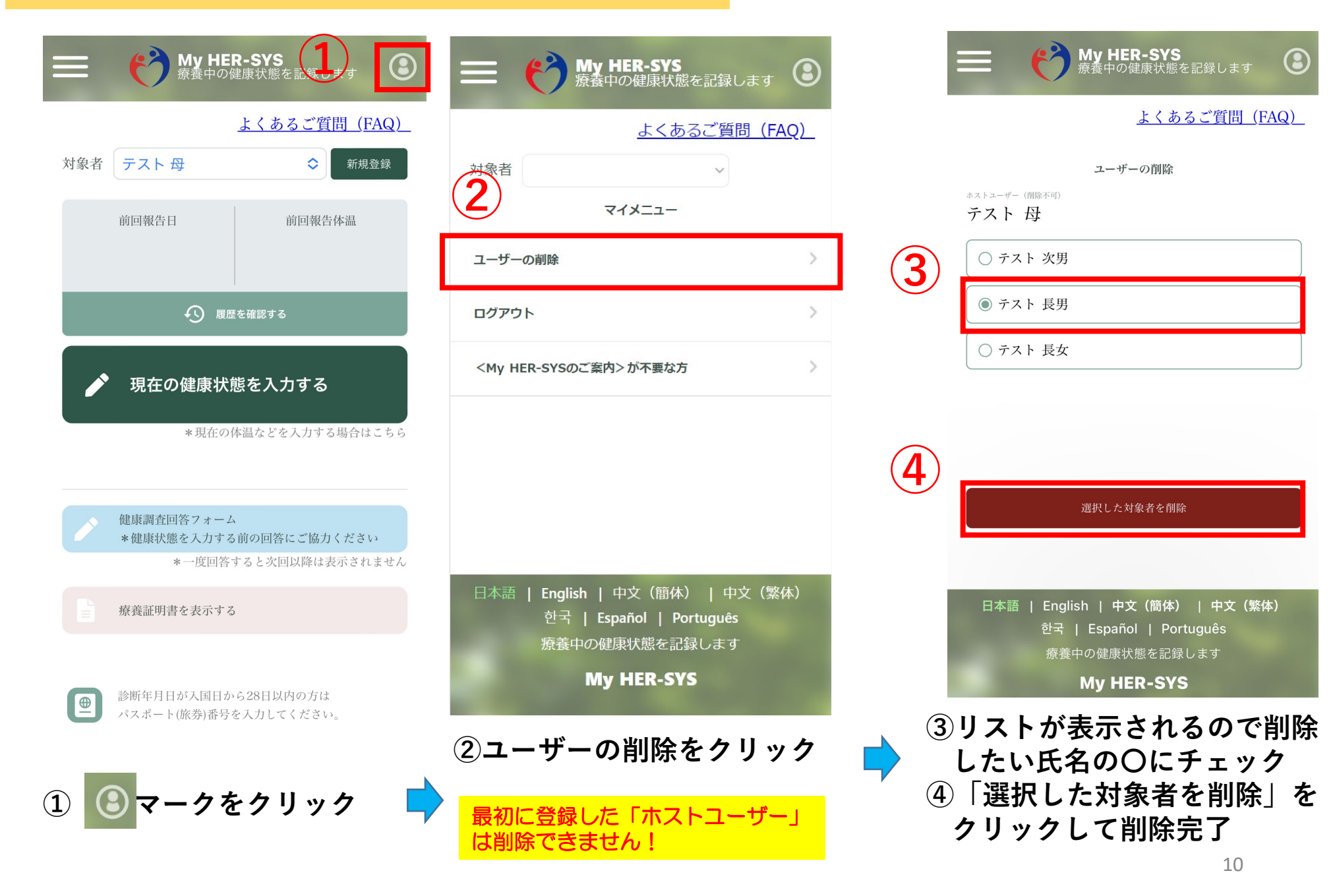

## **3.健康状態の登録方法**

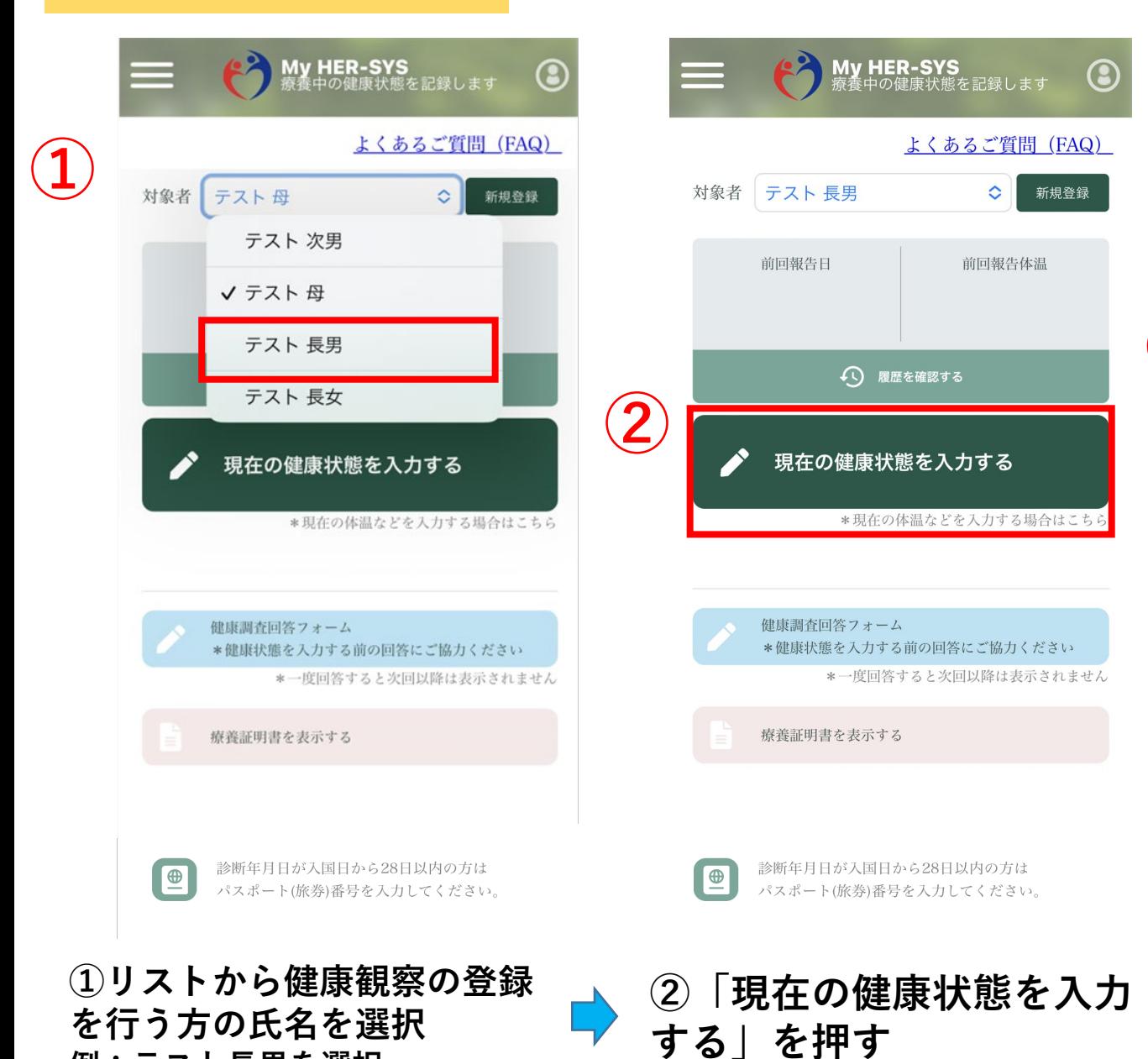

**例:テスト長男を選択**

**ご家族の「健康調査」の入力も御協力をお願いします。**

 $\ddot{\circ}$ 

前回報告体温

My HER-SYS<br>療養中の健康状態を記録します

(へ) 履歴を確認する

現在の健康状態を入力する

\*健康状態を入力する前の回答にご協力ください

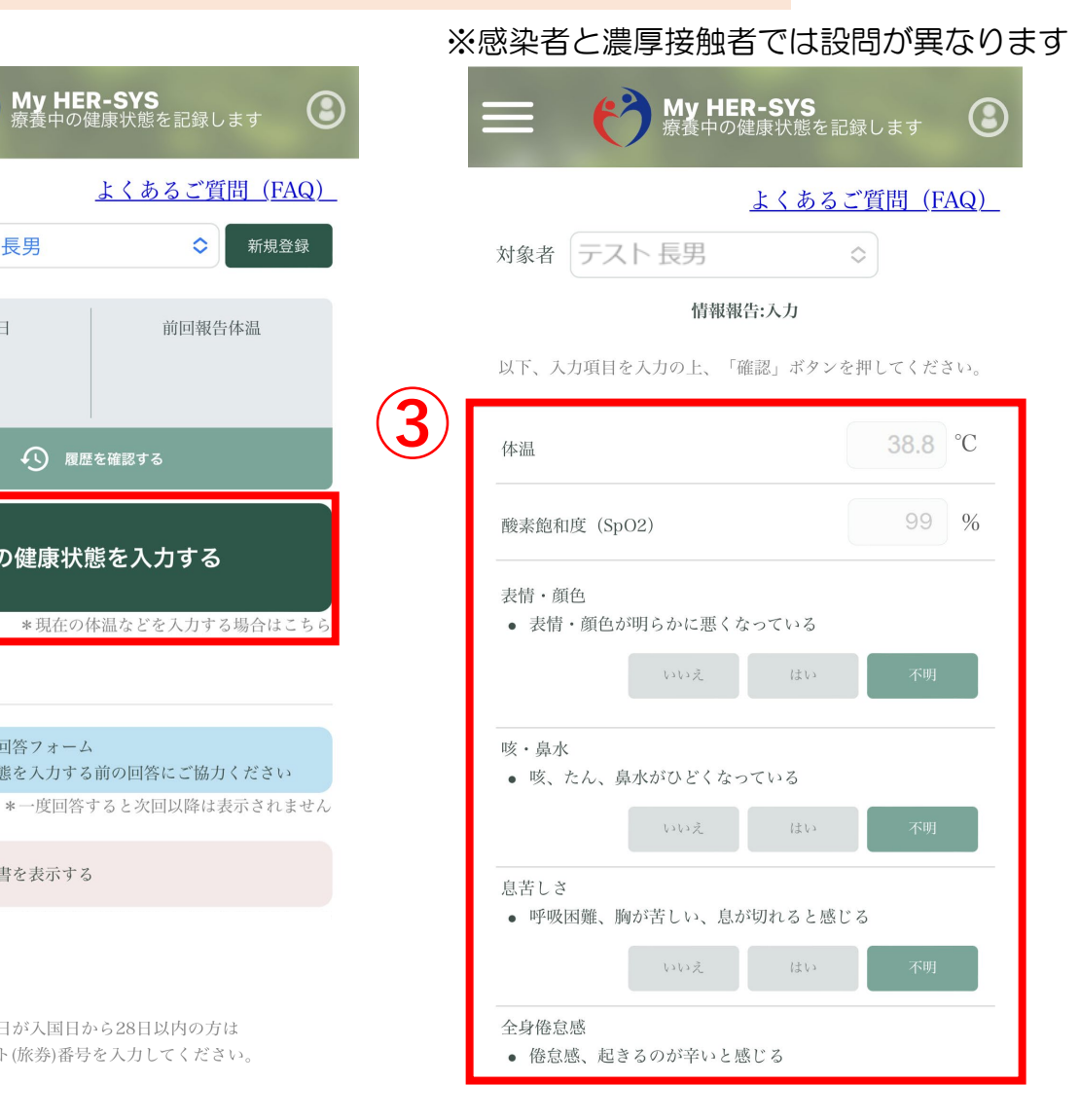

**③設問に沿って健康状態を**

**入力**

11

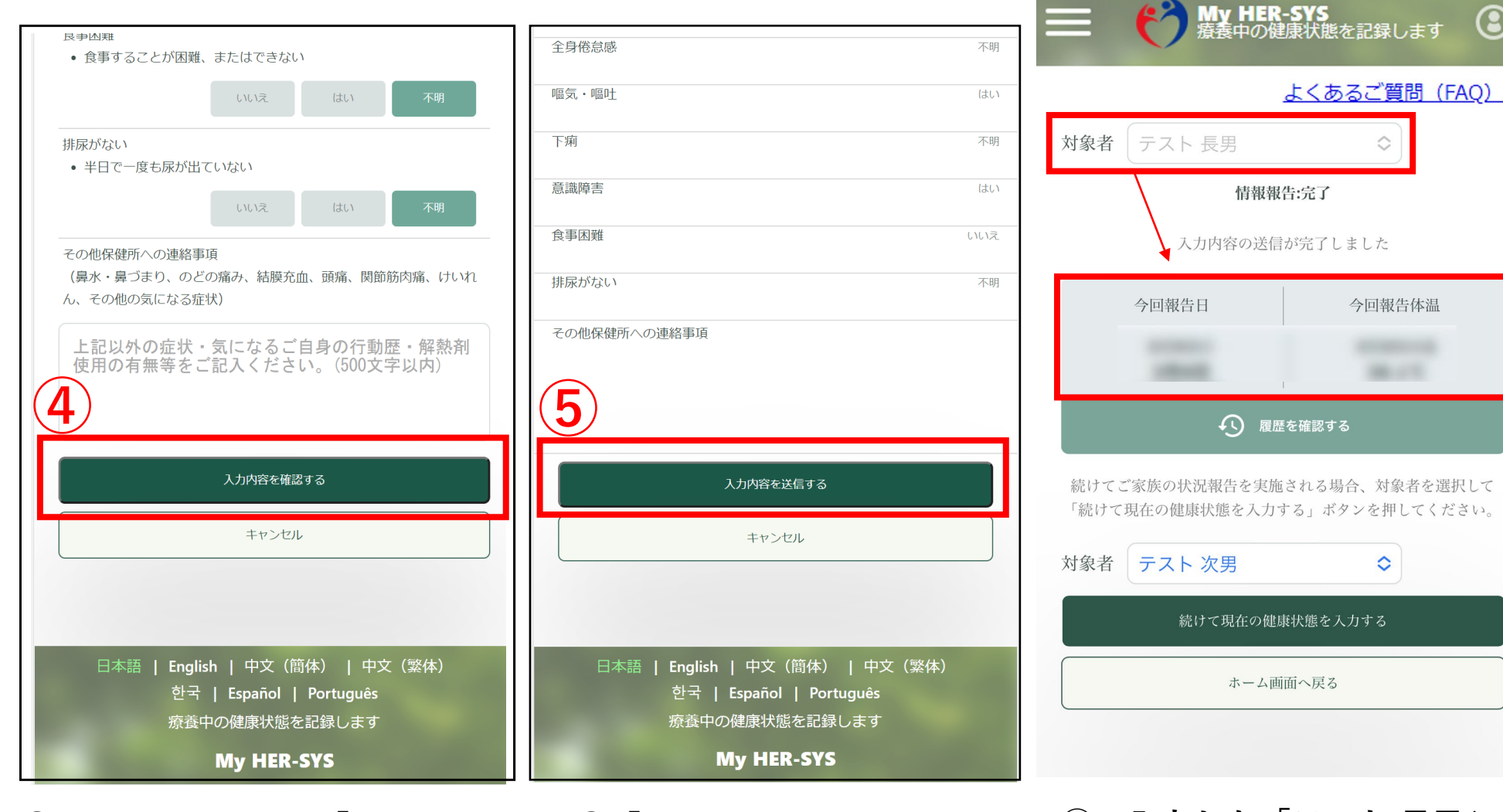

**④入力後、画面下の「入力内 容を確認する」を押す**

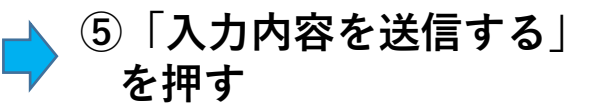

**⑤で入力した「テスト 長男」の 健康状態が表示されます**

 $\bf{O}$ 

 $\Diamond$ 

今回報告体温

**BELLER** 

 $\hat{C}$ 

# **3.健康状態の登録方法(つづき)**

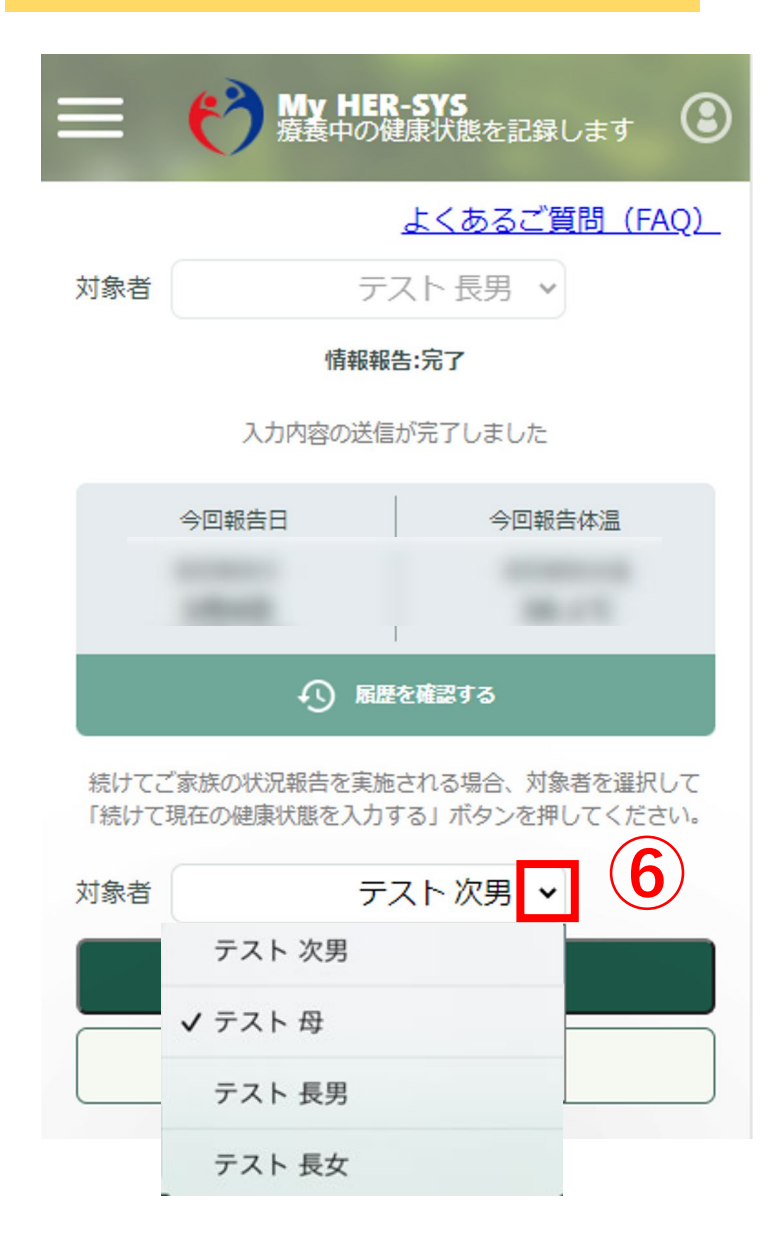

### 【入力上の注意点】

■ 「HER-SYS ID」は、保健所から送信されるSMSに表示されている 「6桁」か「7桁」か「8桁」の数字です

ご家族等で同じ電話番号を登録されている場合、SMSに送付された IDが誰のものか不明な場合がありますので、保健所へ確認をお願い します

**⑥続けて別の方を入力する場合は、ドロップダウン リストから選択し、同様に入力する**

#### **4.リマインダ通知の停止依頼 保健所から毎朝SMSで送信される<My HER-SYSのご案内>を 停止希望の場合はこちらをご利用ください。**

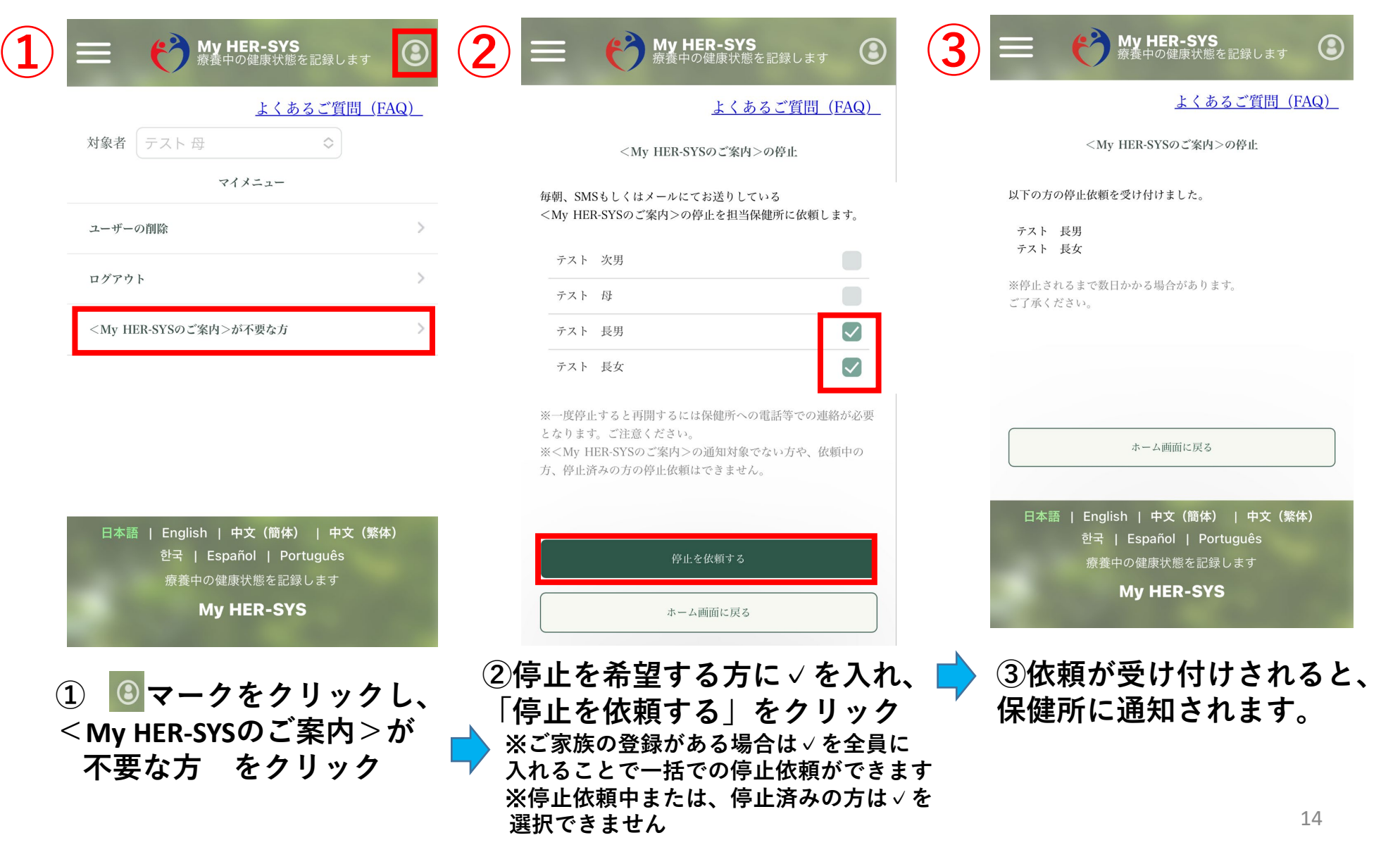

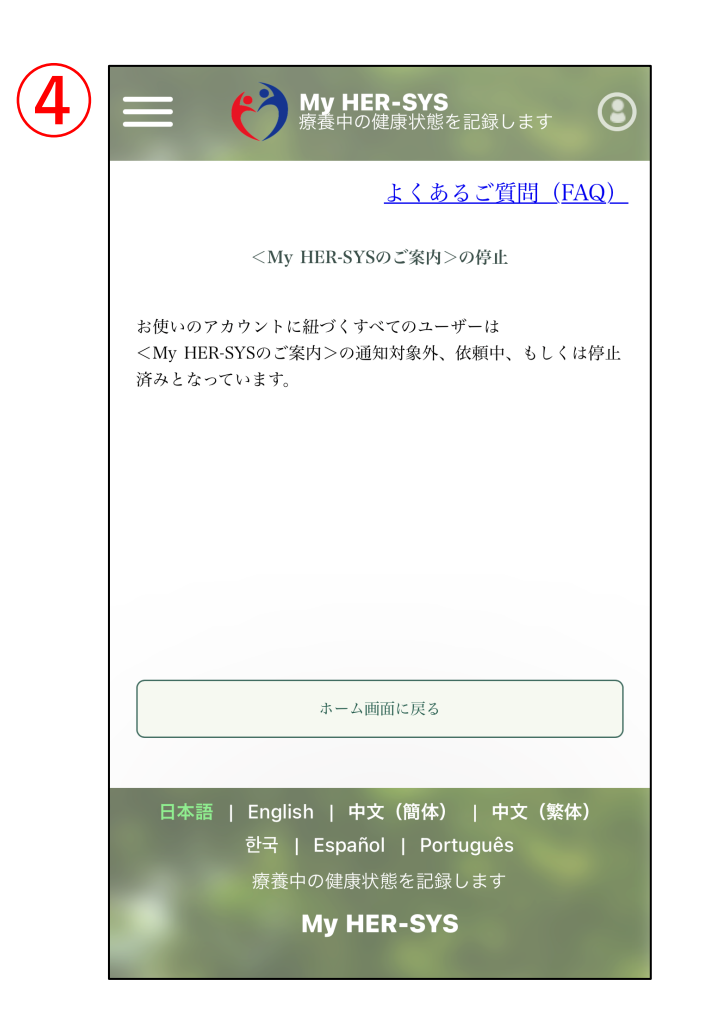

**④停止依頼を行う対象者がいない ときはこちらの画面が表示され ます。**

### **登録や入力に関して、不明点がある場合は 管轄の保健所にお問い合わせください**

**管轄保健所は**

**です**

<My HER-SYSの操作方法等に関する一般的なお問い合わせは、こちらまで> 一般専用問い合わせ窓口 電話: 03(5877)4805 (受付時間:9:30~18:15((土日祝除く)日本語のみの対応です))